## **How to Customize Your HTML5 Web Browser Banners**

The move of APMAX managed services to HTML5 has made it easier to customize the banner and thus rebrand a service such as Notify Plus to something different that better fits your company marketing/branding scheme. Before starting have your design department create a banner with 390 by 48 pixel dimensions for best results. The height of 48 pixels is the maximum, but the suggested width of 390 pixels could be expanded, keeping in mind that responsive design could impact the banner width. Access is gained through the APMAX Command Center - > System Configuration - >Internet Access Settings -> Web Portal -> HTML -> Branding

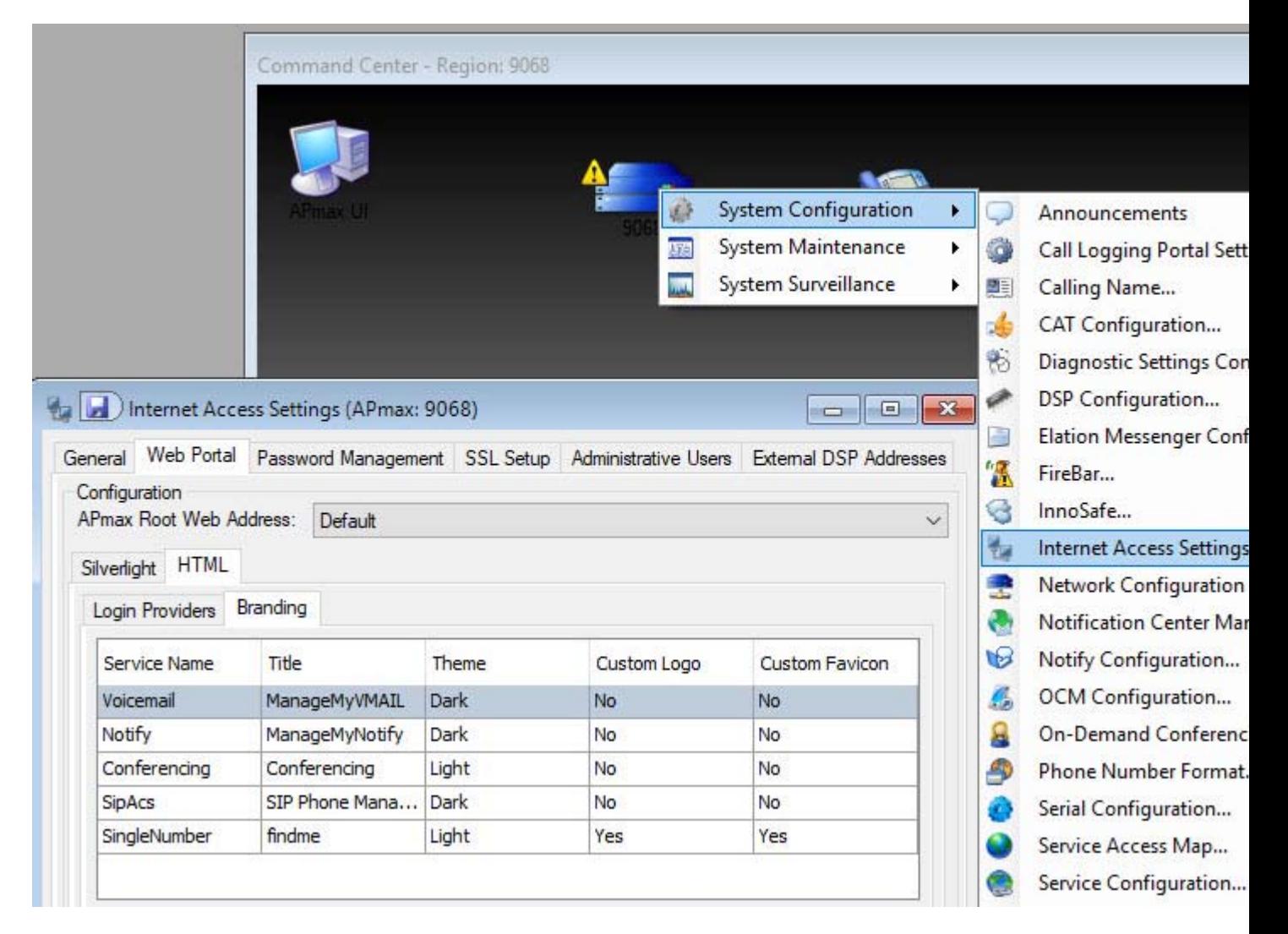

Click the Service Name of the banner you want to change and then click on Edit to open the Service Branding window. The Title field allows you to change the name of the service any place that it appears in the App or the Web browser versions of the service. In this example if the service banner is named "Smithtown Notify" you can change the Title field to say "Smithtown Notify" and click on change so that any reference to "ManageMyNotify" will be changed to "Smithtown Notify".

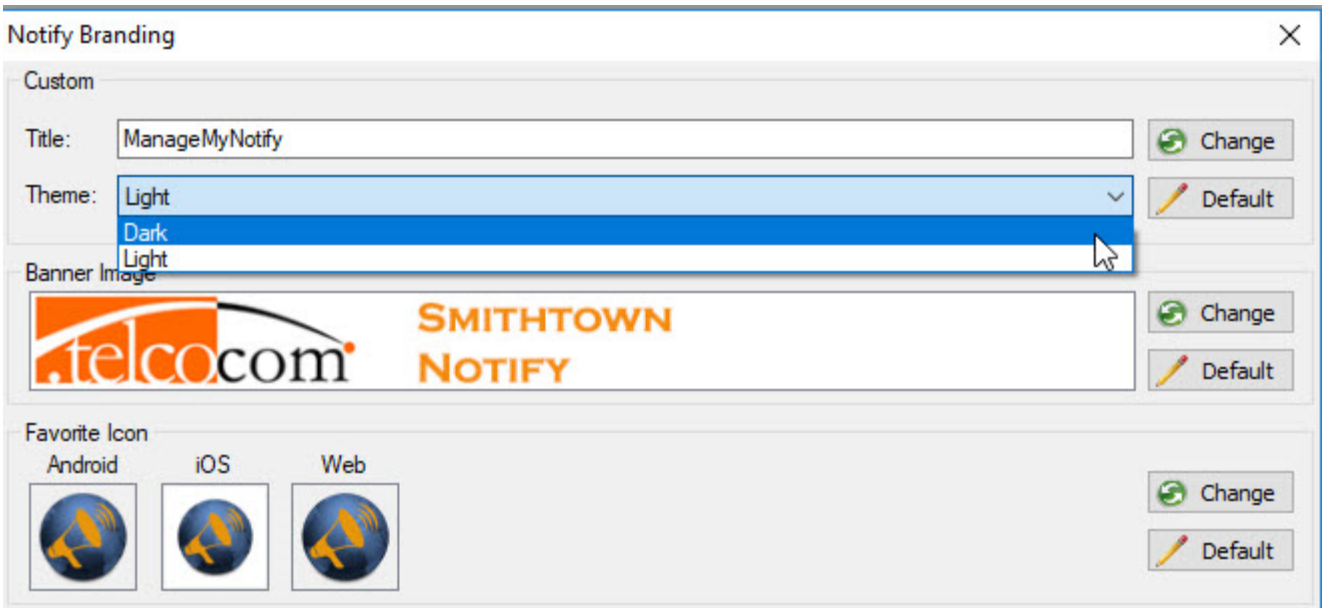

You have the option to change the Theme field from Light, a white background, to Dark, a dark brown background. This background will fill any space not covered by your custom Banner Image. To add a new custom Banner Image click on Change, which will open a standard dialog box allowing you select your Custom Banner, click Open to install the new Banner Image. Banner images MUST be saved in a PNG format.

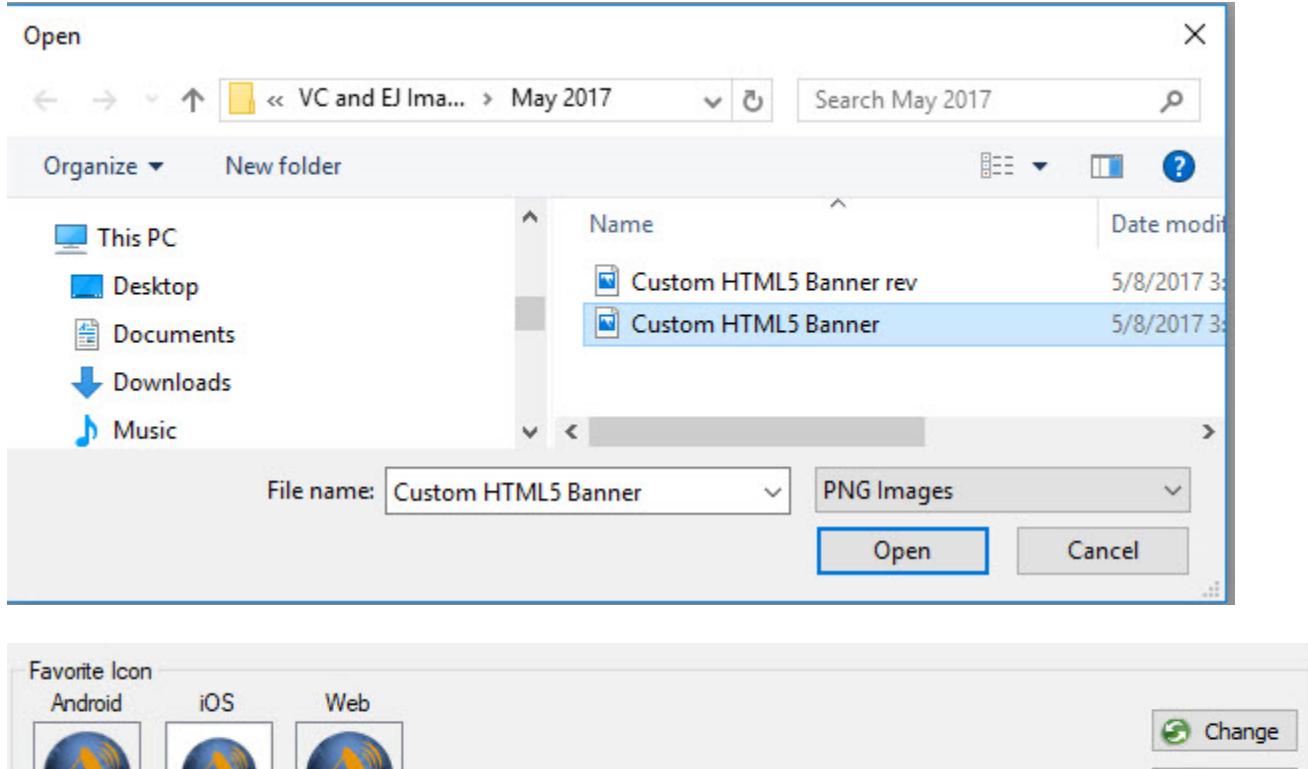

Default

Favorite Icons are the icon displays in the web browser tabs, clicking on Change will give you instructions on how to change the Favicons for your customers web browsers. Title, Theme, Banner Image and Favorite Icon fields can all be restored to their original APMAX configurations by clicking on the Default button.

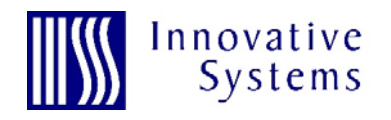

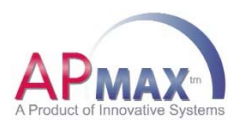

www.innovsys.com **605‐995‐6120**